## 1/24/2017

## **Installing Xcalibur 4.0 with Foundation 3.1 SP2 on Windows 10 pro**

For reviewing data on a Personnel Workstation you need to manually install the MSMQ feature from control panel, and then install the foundation and Xcalibur. (Note, this is not intended for instrument PC's, Win 10 is not yet supported by Thermo.)

[http://portal.thermo-brims.com/index.php?option=com\\_discussions&view=thread&catid=4% 3Aproteomics-forum&thread=3242%3Axcalibur-4-0-error](http://portal.thermo-brims.com/index.php?option=com_discussions&view=thread&catid=4%3Aproteomics-forum&thread=3242%3Axcalibur-4-0-error-mqrt-dll&Itemid=54!)[mqrt-dll&Itemid=54](http://portal.thermo-brims.com/index.php?option=com_discussions&view=thread&catid=4%3Aproteomics-forum&thread=3242%3Axcalibur-4-0-error-mqrt-dll&Itemid=54!)

## Installing Message Queuing (MSMQ)

- 1. Open **Control Panel**.
- 2. Click **Programs** and then, under **Programs and Features**, click **Turn Windows Features on and off**.
- 3. Expand Microsoft Message Queue (MSMQ) Server, expand Microsoft Message Queue (MSMQ) Server Core, and then select the check boxes for the following Message Queuing features to install:
	- o MSMQ Active Directory Domain Services Integration (for computers joined to a Domain).
	- o MSMQ HTTP Support.
- 4. Click **OK**.
- 5. If you are prompted to restart the computer, click **OK** to complete the installation. (I restarted it anyway, w/o prompt)

Then install Xcalibur 4.0: it will automatically install foundation, reboot, and then install Xcalibur and Freestyle

Seems to work:

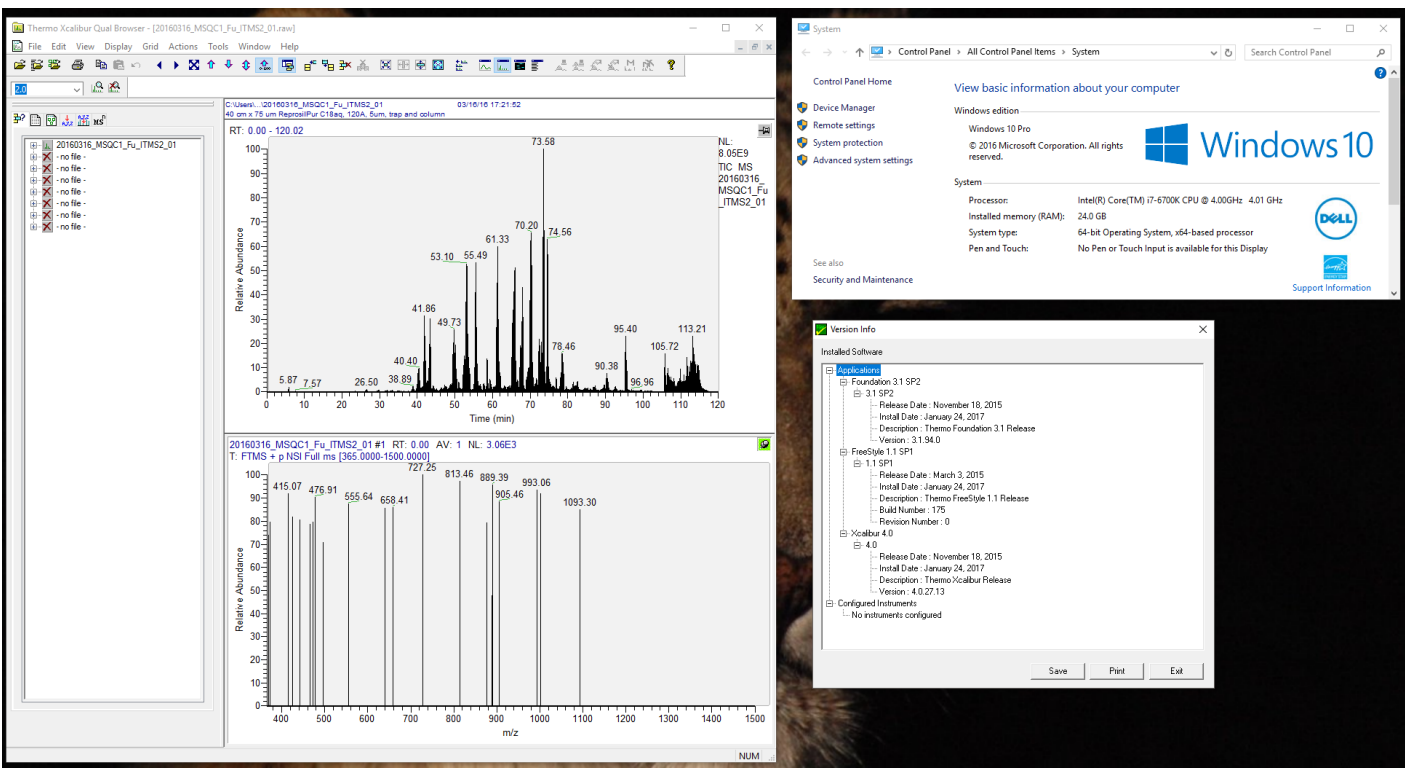